## 文書出力設定手順

① カルテで目的の患者を開き、「顧客ペット台帳」 から「文書出力」 を実行します。

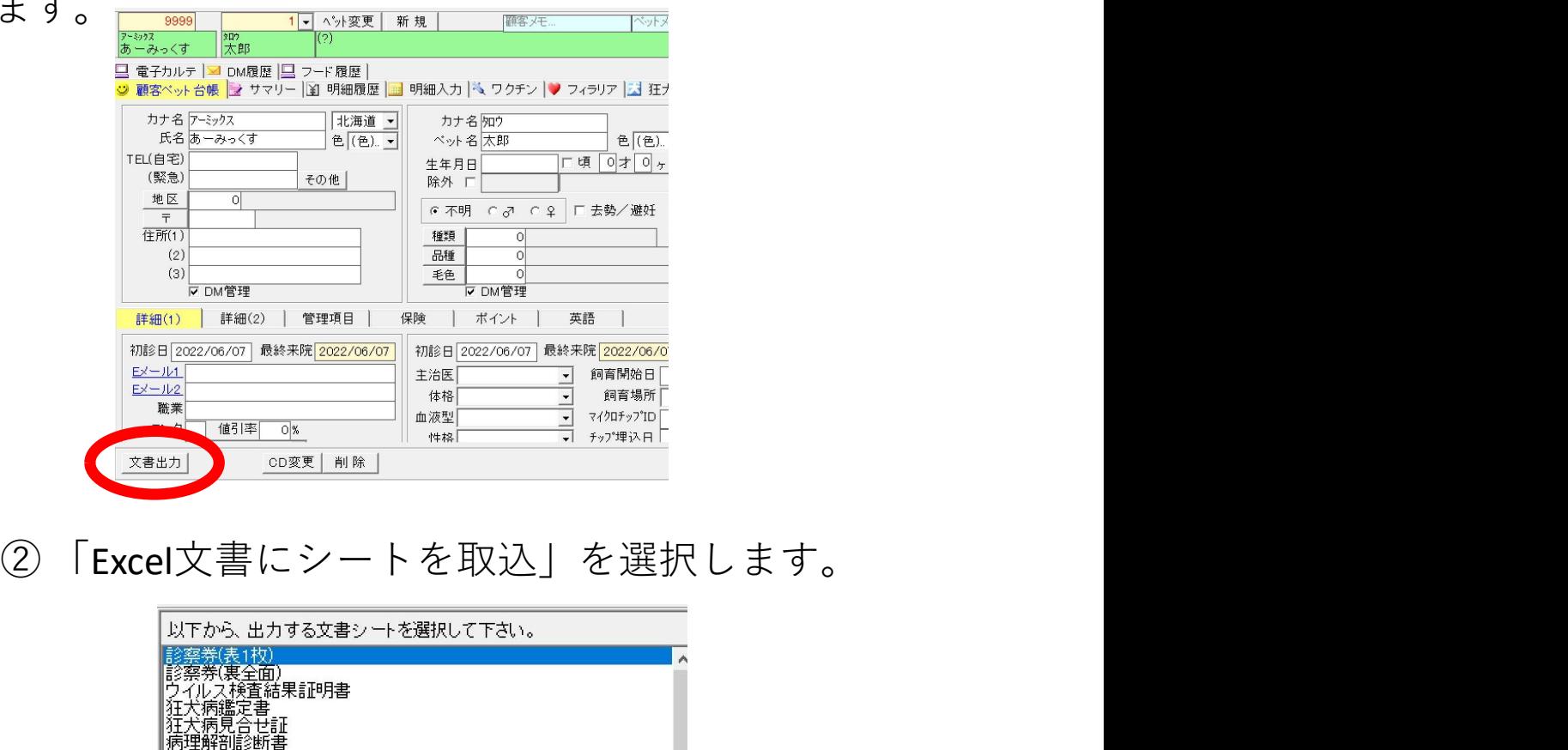

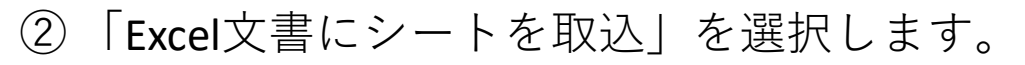

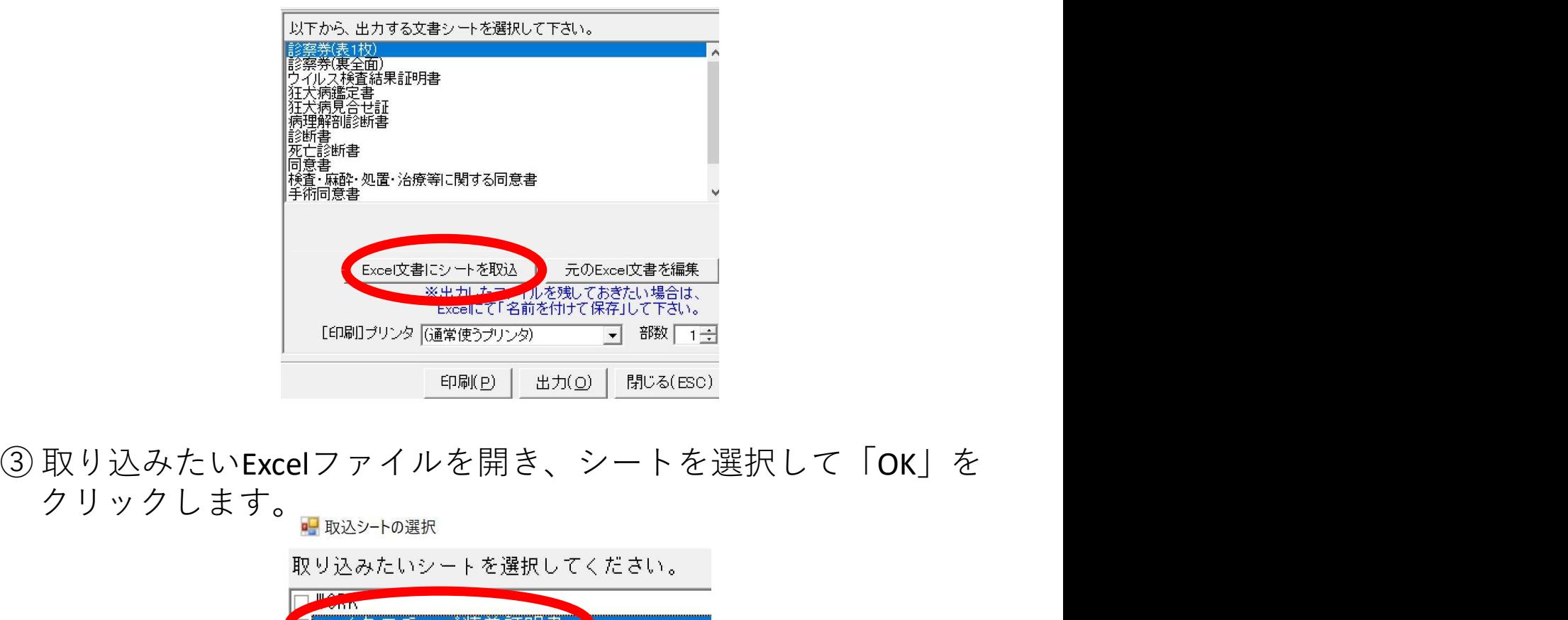

ン・ニ<br>クリックします。

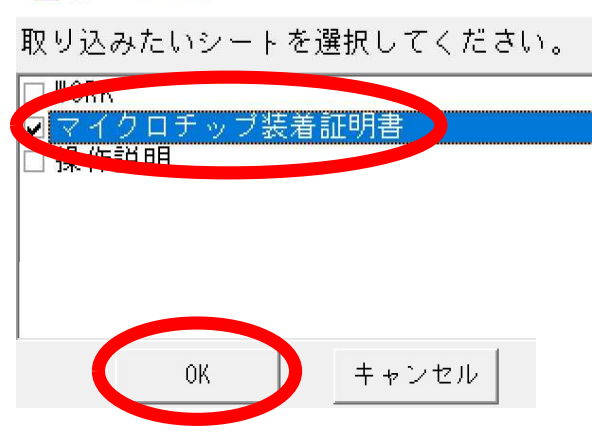

④ Excel文書ファイル内にある「WORK」という名前以外のシートが 一覧に出てきます。 印刷したい文書シートを選んで[出力]ボタンを押します。

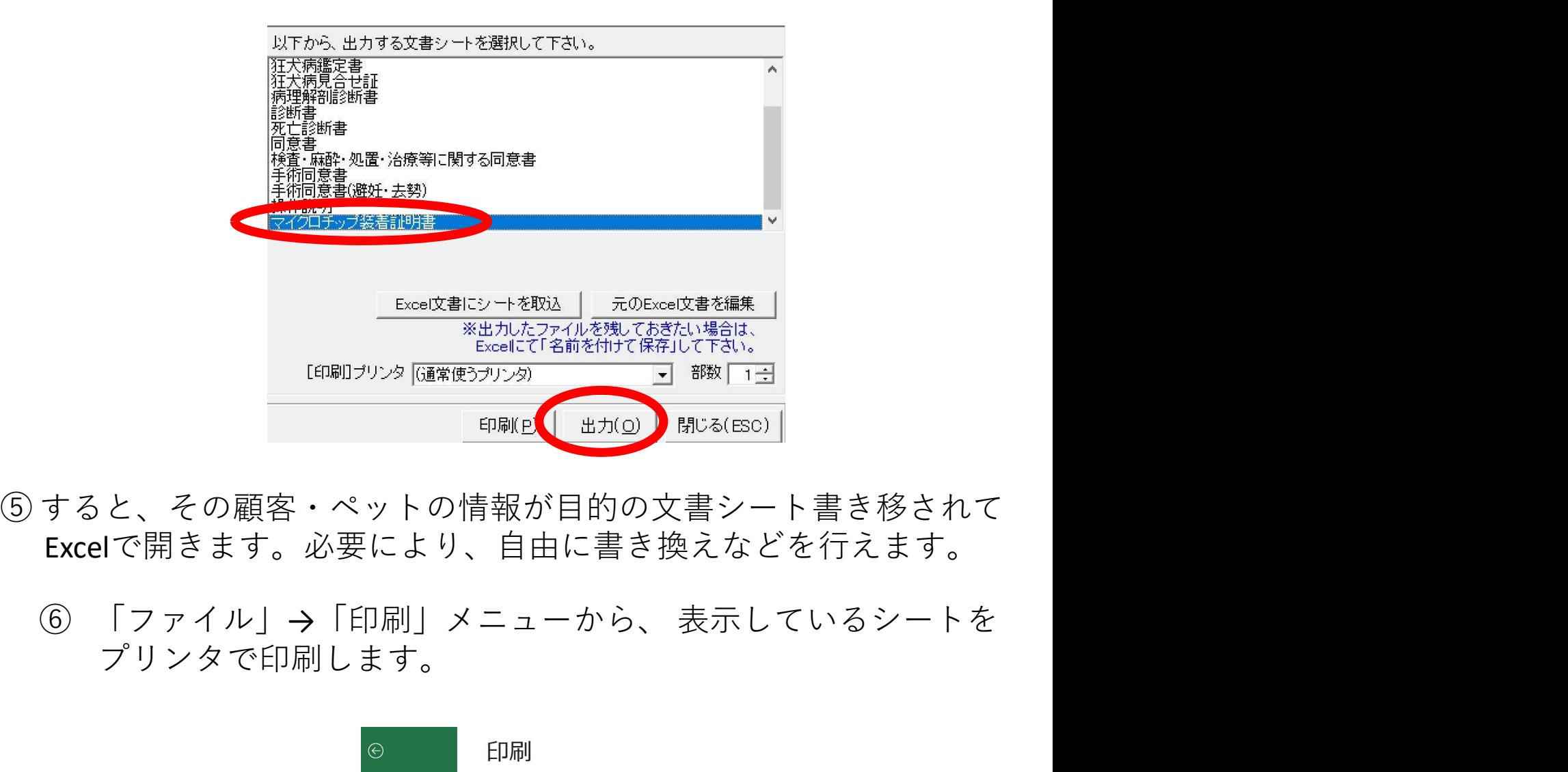

- Excelで開きます。必要により、自由に書き換えなどを行えます。
	- プリンタで印刷します。

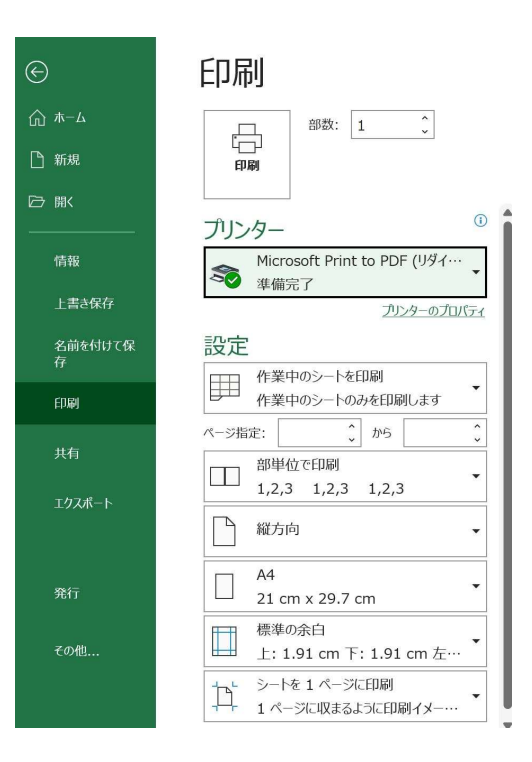

- ⑦ 閉じる時に「変更を保存しますか?」と確認するメッセージが<br>表示されますが、<br>「**はい/いいえ」のどちらを選択しても文書は残りません!**<br>(a)日々使われる元の文書を変更したい場合は、文書を選んだ後に 表示されますが、 「はい/いいえ」のどちらを選択しても文書は残りません!
	- (a) 日々使われる元の文書を変更したい場合は、文書を選んだ後に [出力]ではなく [サーバ上の元文書を編集] をクリック して下さい。 閉じる時に「変更を保存しますか?」と確認するメッセージが<br>表示されますが、<br>**「はい/いいえ」のどちらを選択しても文書は残りません!**<br>)日々使われる元の文書を変更したい場合は、文書を選んだ後に<br>[出力] ではなく[**サーバ上の元文書を編集**]をクリック<br>して下さい。<br>今回の編集内容を別途残しておきたい場合は、Excelにて<br>「名前を付けて保存」で保存を行って下さい。
- (b) 今回の編集内容を別途残しておきたい場合は、Excelにて

## ※留意点

- ・「WORK」以外のシートは、自由に修正・追加可能です。 ○変更できる内容
- ・AHMICSから差し込まれる項目 (「WORK」内にある項目ならどれでも貼り付けられます。) ・文字の大きさ、位置
- ・書式 (日付の西暦・和暦、 金額の¥記号など)
- ・用紙サイズ、余白など
- ※すべてEXCELの機能によるもので、AHMICSとは関係なく 変更可能です。

## 「WORK」だけは、直接書き換えたり、削除したり しないで下さい。